# **OABRJ**

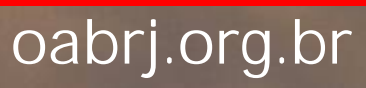

## **A OABRJ Digital possui uma interface simples e de fácil utilização**

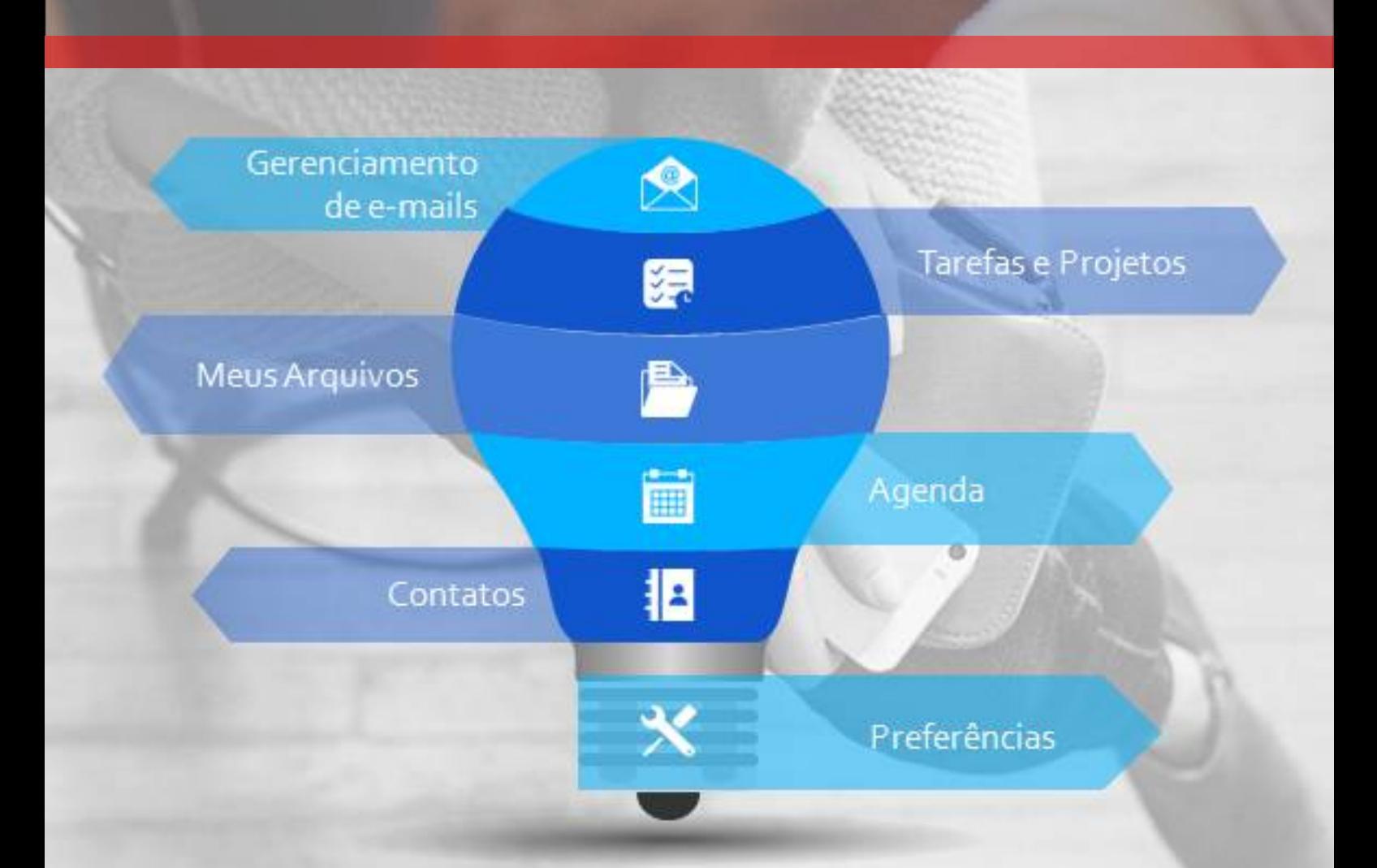

**Com a OABRJ Digital você trabalha de forma colaborativa, simples e objetiva, em uma única tela.**

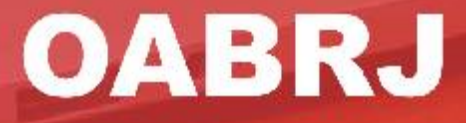

#### Tela de entrada

- No campo "Nome de usuário:" informe o seu endereço de e-mail completo

- No campo "Senha:" informe a senha do seu e-mail. Ao realizar o primeiro acesso será solicitado que a senha seja alterada.

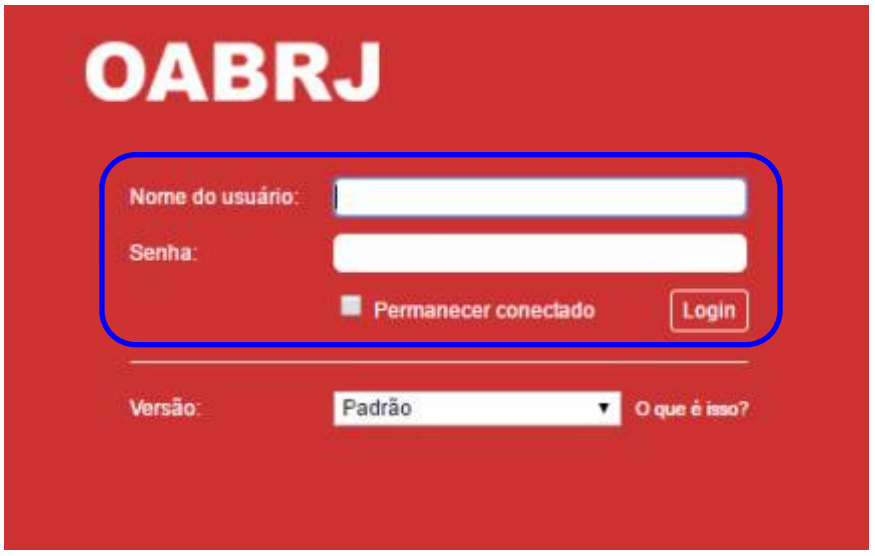

Caixa chamada "Versão", existem atualmente quatro opções, são elas:

- Padrão: É uma das três próximas interfaces que será escolhida pelo administrador do sistema para ser a padrão de acesso.

- Avançado (Ajax): Essa é a interface que estará normalmente marcada como padrão do sistema, nela é possível utilizar recursos avançados além de possuir uma interface gráfica mais amigável e completa.

- Padrão (HTML): Excelente interface para quem possui internet lenta ou que não possui um navegador compatível com Ajax (Ex: o Internet Explorer 6 não é compatível com Ajax).

- Celular: Nesse módulo é possível utilizar a interface desenvolvida para ambientes mobile (Tablet/Smartphone).

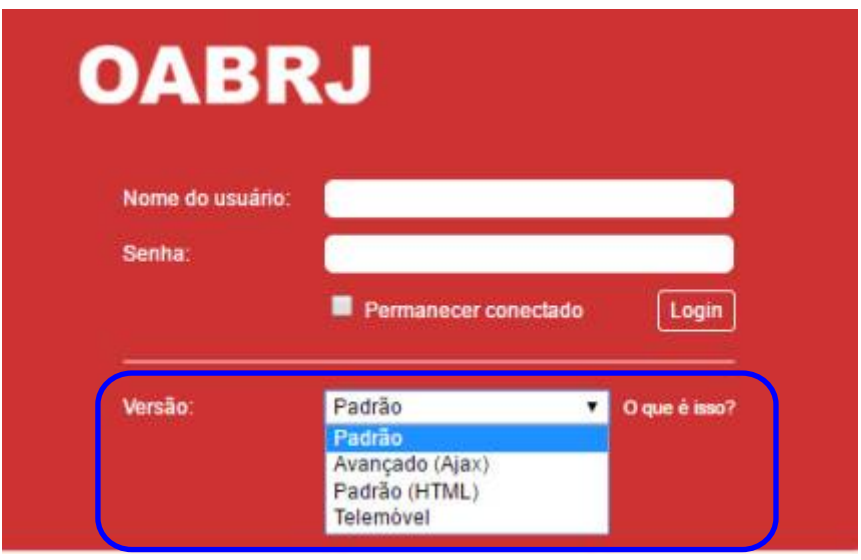

Após realizar a sua entrada na OABRJ Digital, o usuário será levado para a tela exibida.

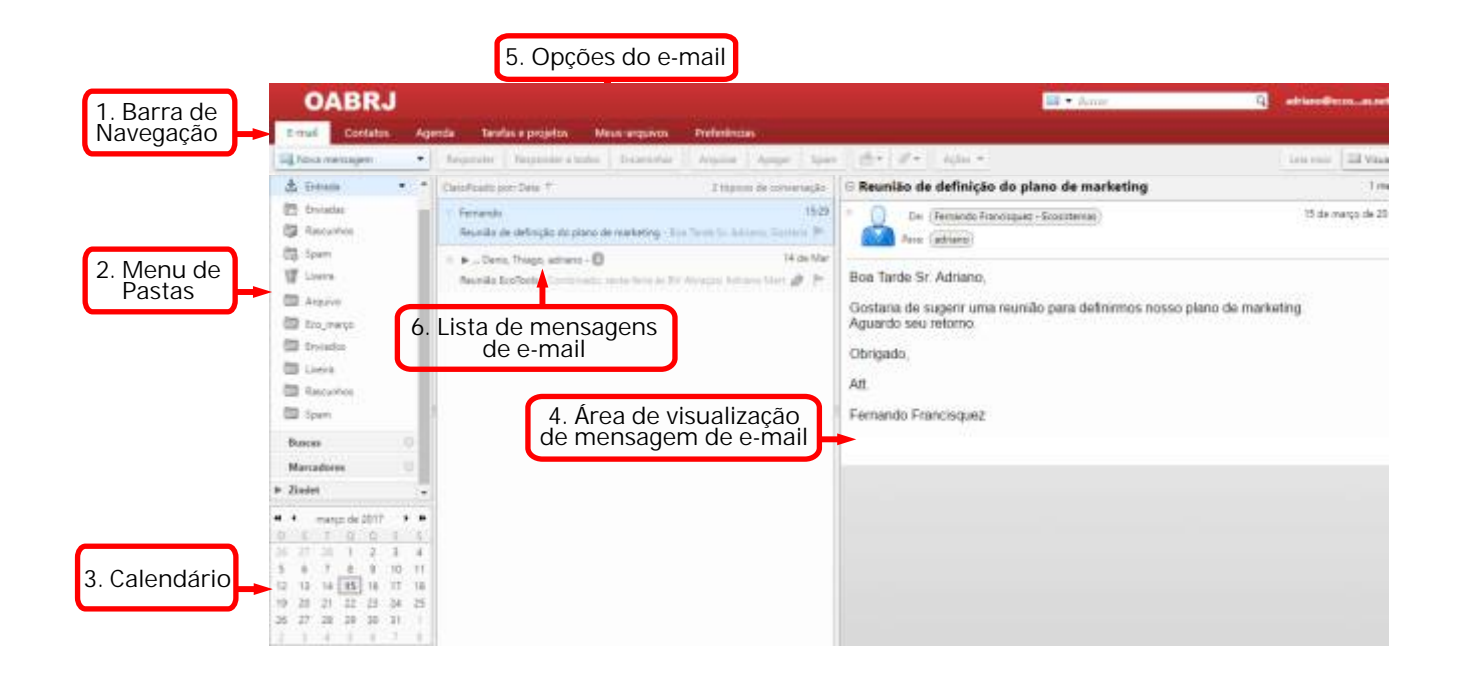

**1. Barra de Navegação:** Na Barra de Navegação, é possível alternar entre os diversos contextos que a OABRJ Digital disponibiliza. Além do Webmail, também é possível usar a área de Contatos, Agenda, Tarefas e Preferências.

**2. Menu de Pastas:** Localiza-se à esquerda, nesse menu é possível acessar as pastas que servem para organizar os e-mail recebidos pelo usuário. As principais pastas são: Entrada, Enviadas, Rascunho, Spam, Lixeira.

**3. Calendário:** No calendário, além de uma ferramenta que pode servir de referência no cotidiano, ela também permite o agendamento de compromissos diários, enviando alertas para o usuário.

**4. Área de visualização de mensagem de e-mail:** Nesse local o usuário pode visualizar o conteúdo do e-mail e seus detalhes.

**5. Opções do e-mail:** Nesse menu estão opções relacionadas ao e-mail. Alguns botões como Responder, Encaminhar e Apagar estão nessa barra.

**6. Lista de mensagens de e-mail:** Aqui estão listados as mensagens de e-mail correspondentes a pasta que está selecionada no "Menu de Pastas". Por padrão, ao entrar no Zimbra Webmail, o usuário visualizará a pasta de Entrada.

## E-mail

Trabalhe em uma mesma tela de forma ágil e segura, dispondo dos principais recursos necessários em suas tarefas diárias aumentando com isso sua eficiência e produtividade.

No topo encontramos os botões de "Nova mensagem", "Responder", "Spam", modos de visualização e caixa de pesquisa de e-mails.

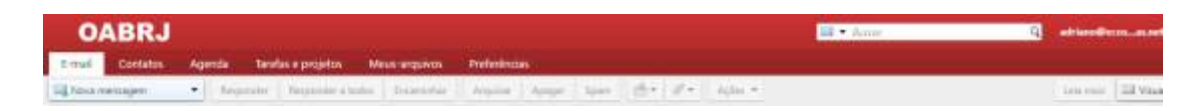

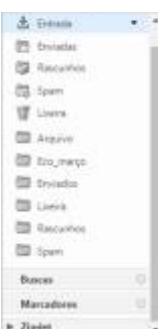

Na esquerda é possível verificar o menu de pastas onde podemos arrastar um e-mail para uma pasta, editar o nome da pasta, compartilhar uma pasta de e-mail com outros usuários etc.

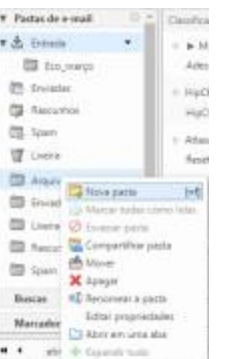

Para verificar as opções da pasta, basta clicar com o botão direito do mouse ou clicar na seta preta ao lado da mesma.

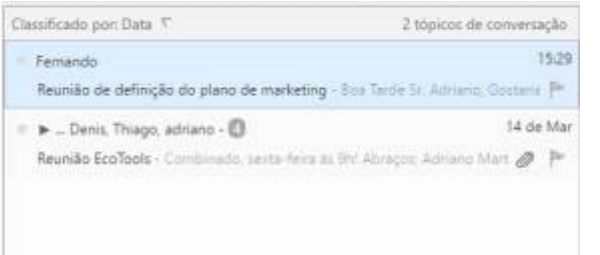

No centro da tela encontra-se a lista de e-mails, basta clicar em um e-mail para lé-lo, também é possível arrastá-lo para uma pasta ou para o calendário caso queira criar uma atividade.

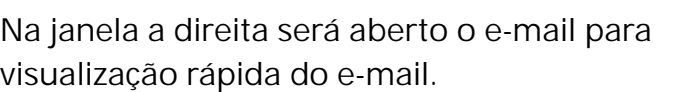

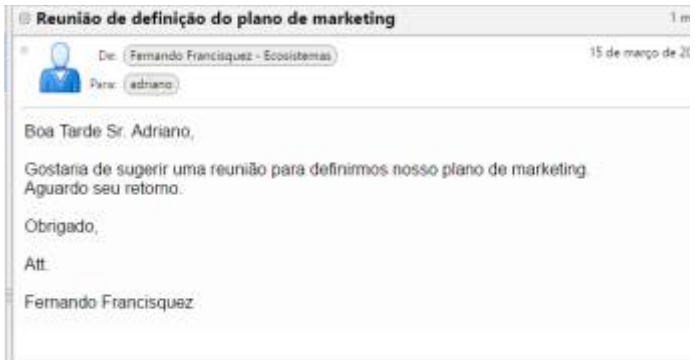

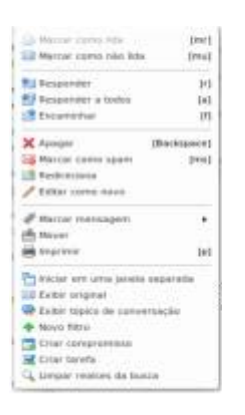

Ao clicar com o lado direito do mouse sobre um e-mail será apresentado um menu de opções que lhe oferecerá recursos específicos para o e-mail selecionado.

#### **Enviando E-mails**

Para enviar um novo e-mail basta clicar no botão **"Nova mensagem"**, e uma página será aberta para que o usuário possa digitar as informações da mensagem.

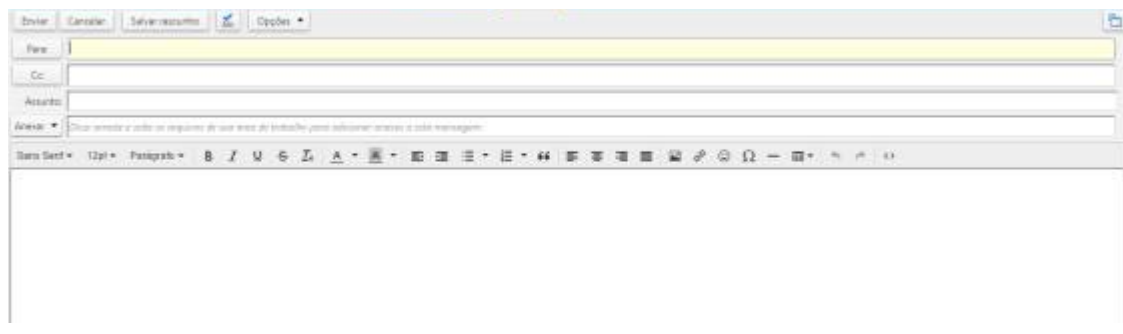

Caso seja do interesse do usuário, é possível anexar arquivos à sua mensagem, basta clicar no botão **"Anexar"**.

**• Meu computador:** Uma janela do explorer será aberta, ela permite que o usuário navegue entre as pastas do seu computador para encontrar o arquivo que deseja anexar.

**• Anexar inline:** Permite inserir uma imagem no corpo da mensagem redigida. Dessa forma a imagem será exibida na mensagem e não como um arquivo em anexo.

**• Arquivos:** É possível anexar arquivos do mesmo.

**• E-mail:** Dá a possibilidade de enviar uma e-mail, que está em uma de suas pastas, como anexo da mensagem.

**• Contatos:** Será anexado um arquivo com detalhes de um contato sua lista de contados. Informações como o Nome, endereço de e-mail, telefone e etc.

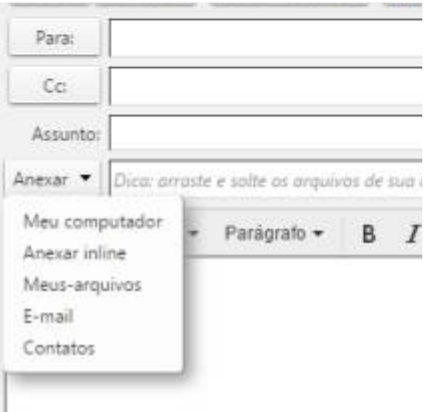

oabrj.org.br

#### **Respondendo o E-mail**

Caso tenha interesse em responder um e-mail, basta que, durante a visualização do e-mail, o usuário clique no botão de **"Responder"** ou **"Responder a todos"** do menu de opções do e-mail.

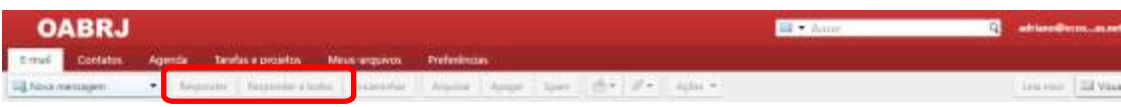

Ao clicar em um dos botões de resposta, será exibida uma tela semelhante a que é exibida durante o processo de envio de uma nova mensagem, a diferença básica é que os campos de **"Para:"** e de **"Assunto:"** são autopreenchidos com as informações do e-mail original.

Caso tenha interesse em mais opções para o processo de gerência do e-mail, basta clicar com o botão direito do mouse sobre a mensagem que está na lista de e-mails, isso fará com que um menu de opções seja exibido.

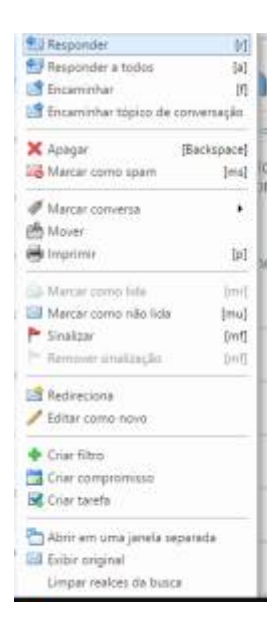

**Gerenciando suas Mensagens**

É possível manter seus e-mails organizados através do uso de pastas. As pastas podem ser personalizadas, é possível escolher o nome e a cor para cada uma delas. Para criar uma pasta, basta clicar no ícone da engrenagem no canto direito, ao lado das palavras **"Pasta de e-mail"**.

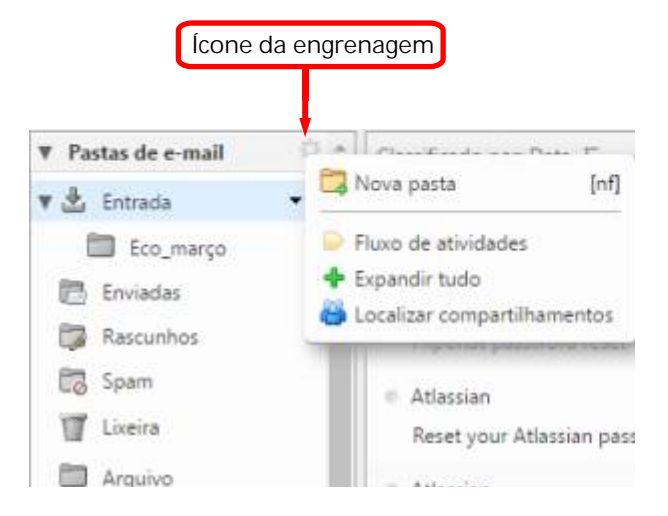

Usuário poderá nomear a pasta e selecionar uma cor para diferenciá-la das outras, caso seja de sua vontade.

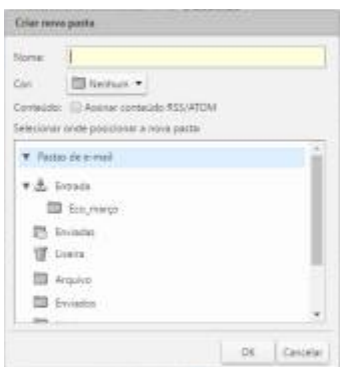

Para mover mensagens de e-mail para uma outra pasta, clique com o botão direito do mouse sobre a mensagem que deseja move e em seguida selecione a opção do menu **"Mover"**.

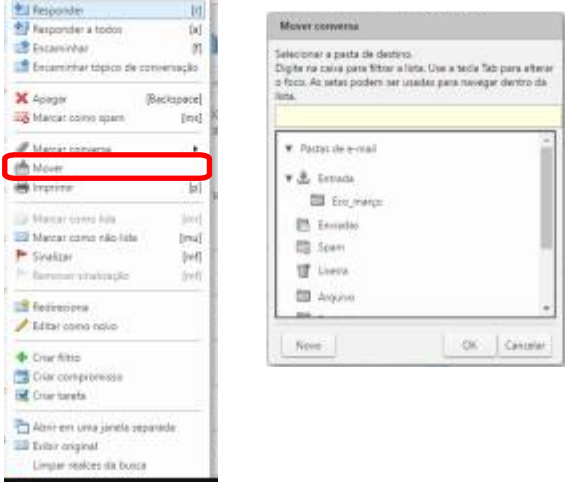

.

A ferramenta oferece a gestão dos seus contatos de forma simples e segura.

#### **PARA ADICIONAR UM NOVO CONTATO**

1. Na barra de ferramentas, clique na seta e selecione **Novo > Contato**. O formulário de **Novo contato** é exibido

2. Insira as informações do contato, incluindo primeiro e último nome, endereço de email, cargo, informações da empresa, aniversários e observações.

3. Clique em **Salvar**

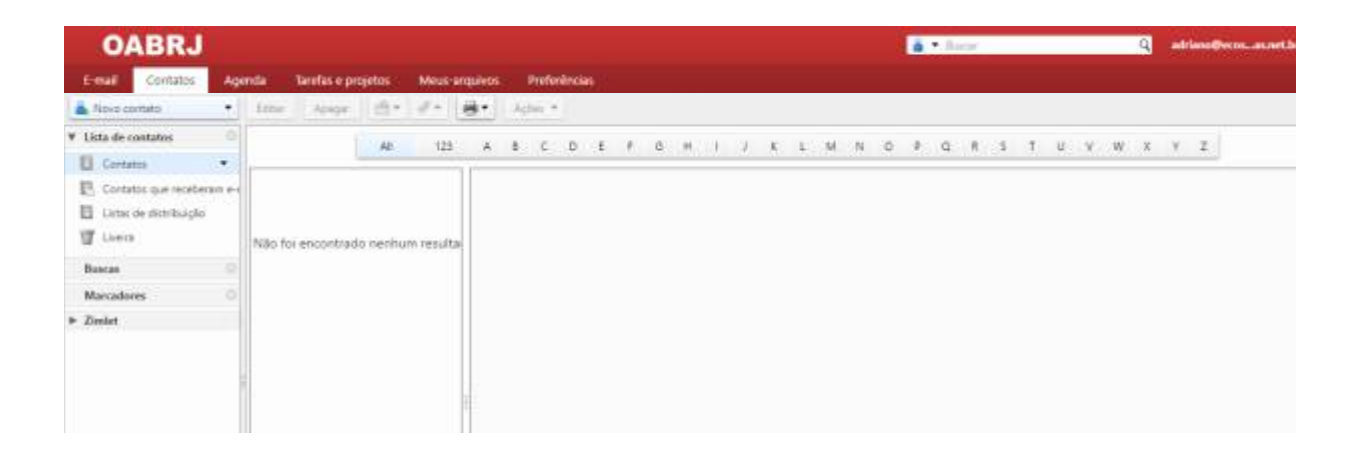

Em **Novo contato** é criado um contato, é possível também criar um grupo do contato.

- **Contatos**, exibe todos os contatos salvos.

- **Contatos que receberam emails** ficam armazenados automaticamente os email para quem o usuário mandou mensagem.

- **Listas de distribuição,** exibe as listas de distribuição que você participa.

- **Lixeira** exibe os contatos apagados.

Na **Agenda**, podemos criar diferentes agendas pessoais e de negócios, marcar compromissos e reuniões, agendar atividades periódicas, configurar para informar o horário livre/ocupado, e compartilhar suas agendas com outros.

Para abrir a visualização da Agenda, selecione a aba **Agenda**. A visualização por Semana Útil é a padrão e é exibida quando a Agenda é aberta pela primeira vez.

#### **PARA CRIAR UMA AGENDA**

1. Na aplicação Agenda, clique com o botão direito do mouse na seta para baixo em **Novo** e depois **Agenda**.

2. Na caixa de diálogo **Criar nova agenda**, digite o nome da agenda e selecione uma cor para exibir as atividades da **Agenda**.

3. Se você não quiser incluir a informação livre/ocupado na programação, selecione **Excluir esta agenda ao informar horários livres/ocupados.**

4. Clique em **OK**. A nova agenda é exibida na lista Agendas no Painel geral.

5. Para criação de um compromisso é só clicar em **Novo compromisso**.

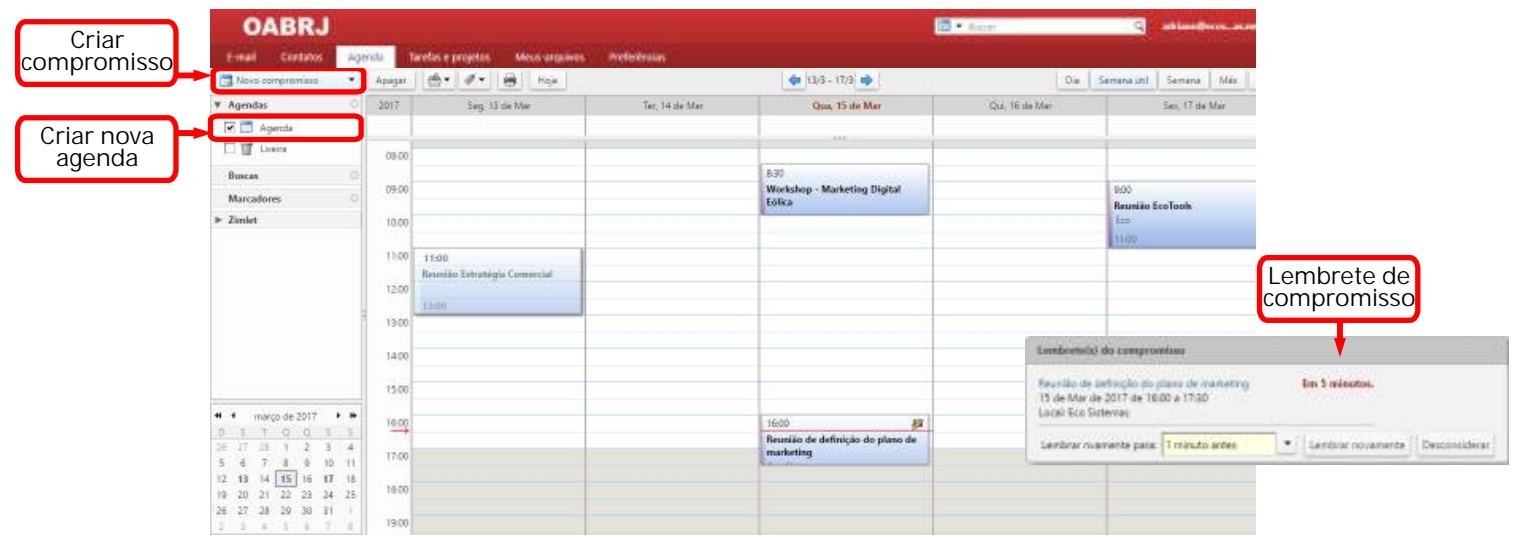

Podemos compartilhar sua Agenda com os seguintes beneficiários:

 **- Usuários ou grupos internos**. Quando selecionamos o tipo de privilégios para conceder:

 **- Visualizador**. O beneficiário pode ver as atividades publicadas em sua agenda e o status das requisições de reuniões, mas não pode fazer nenhuma alteração em sua agenda.

 **- Gerenciador**. O beneficiário tem total permissão para criar reuniões, aceitar ou recusar convites, e editar e remover atividades de sua agenda.

**- Convidados externos**. Quando criamos uma senha para acessar a agenda compartilhada. Os convidados devem inserir esta senha para visualizar a agenda. Eles não podem fazer alterações na agenda.

 **- Público**. Qualquer um que tiver a URL da agenda compartilhada pode visualizá-la. Eles não podem fazer nenhuma alteração na agenda.

# Tarefas e Projetos

Gerencie prazos e tarefas contando com auxílio de uma interface visual amigável e recursos com lembretes automáticos.

Para criação de uma tarefa é só clicar em **"Nova tarefa"**, que irá abrir uma janela para criação da tarefa.

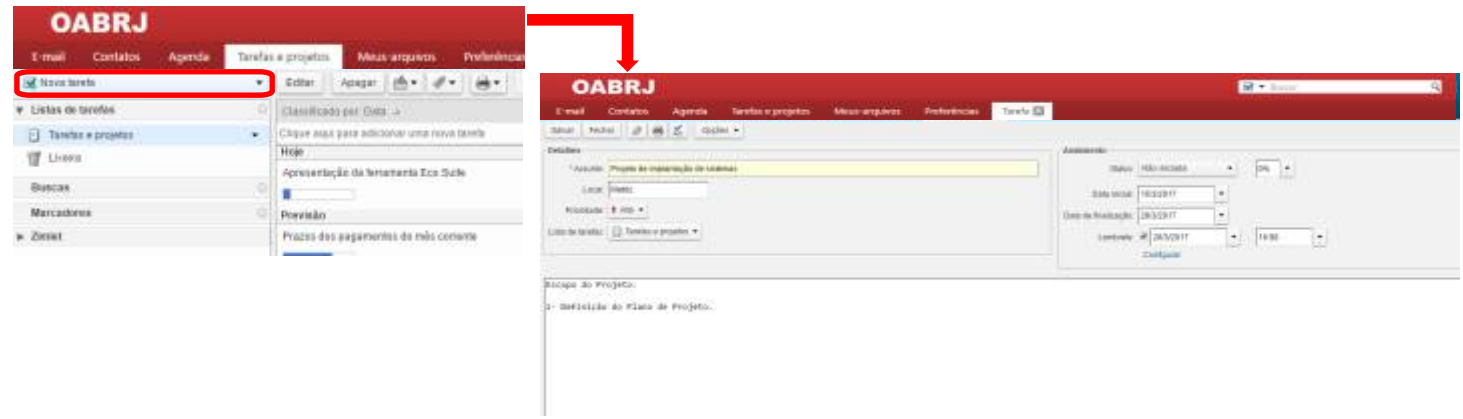

Após salva, a nova tarefa será exibida da seguinte maneira:

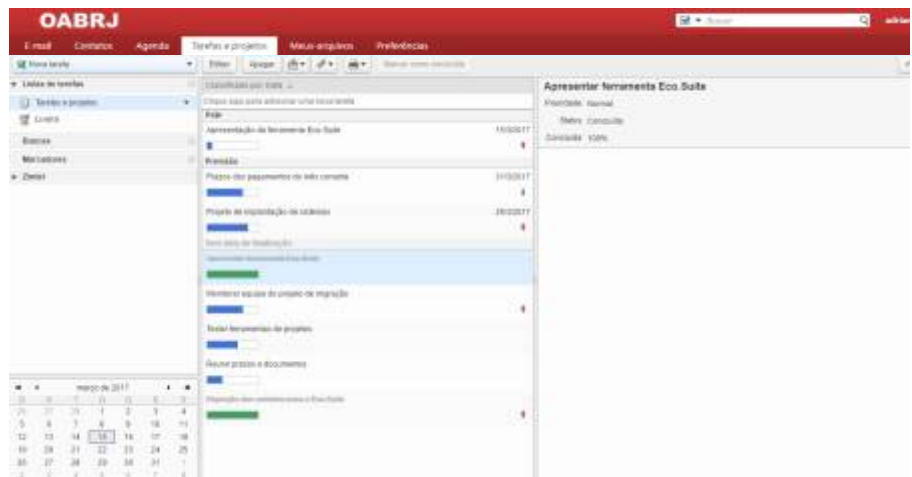

Lembrete de Tarefa:

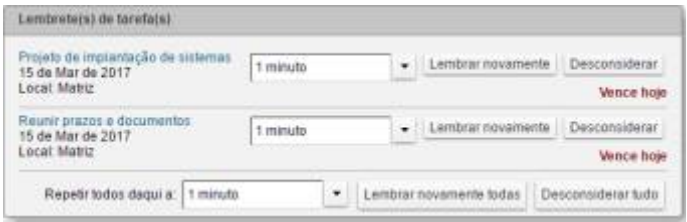

Proteja e organize todos os seus arquivos, anexos de e-mails e toda informação de seu negócio de forma centralizada, eliminando custos com impressões e arquivos armazenados em diversos locais. Além disso, é possível compartilhar seus arquivos com quem você desejar de forma segura, evitando necessidade de envio de anexos.

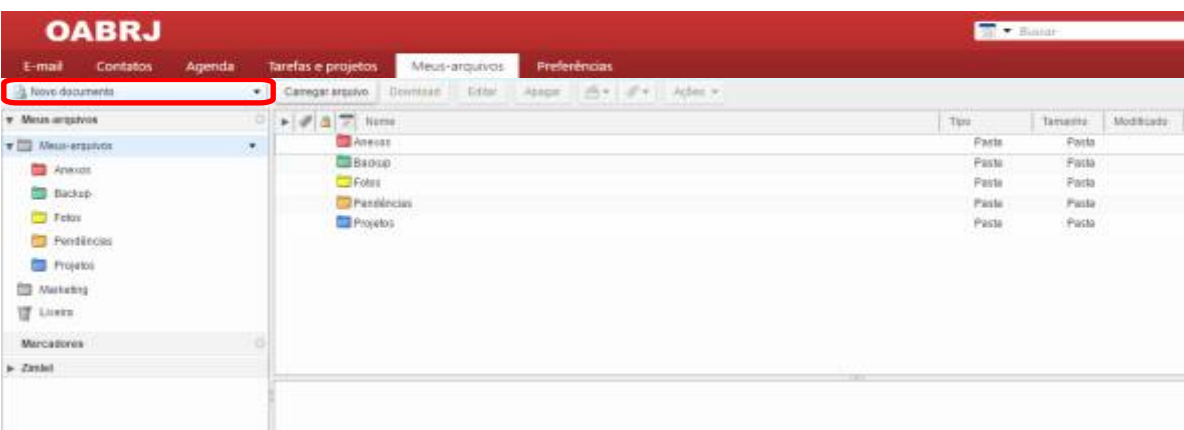

Após clicar em **Novo documento**, uma nova janela será aberta para edição de um documento de texto. Terminado o documento é necessário **salvar**.

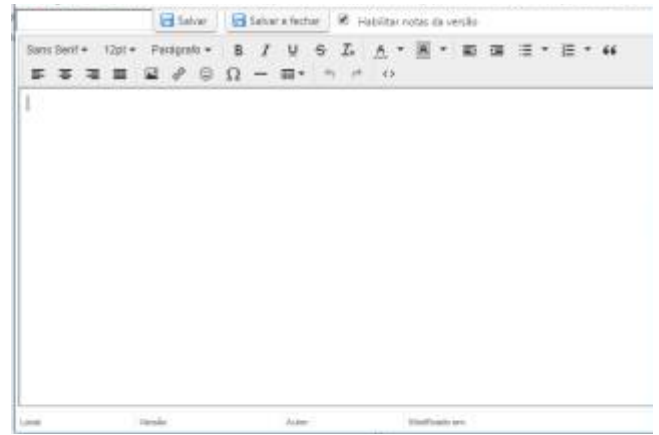

Também pode organizar os arquivos dentro de pastas. É só clicar em em **Meus Arquivos > Nova Pasta**.

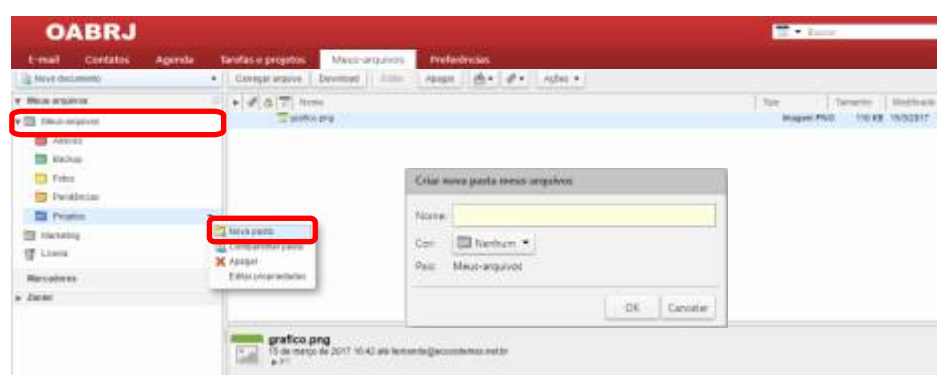

Oferecemos a flexibilidade que você precisa para configuração do seu ambiente de trabalho.

Você pode alterar estas configurações na aba **Preferências**. Estas opções definem como sua caixa de e-mails, lista de endereços e agenda funcionarão

Pode-se editar a aparência da exibição do email pessoal do usuário, bem como fuso horário, opções de buscas e exibição das mensagens. A troca de senha deve ser feita junto ao administrador.

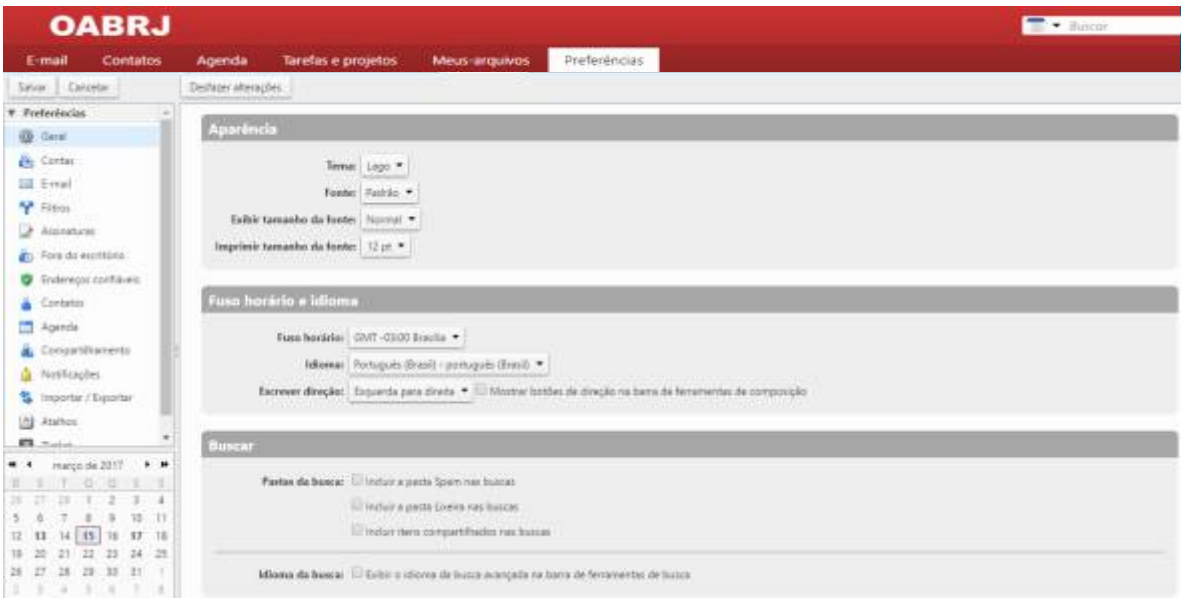

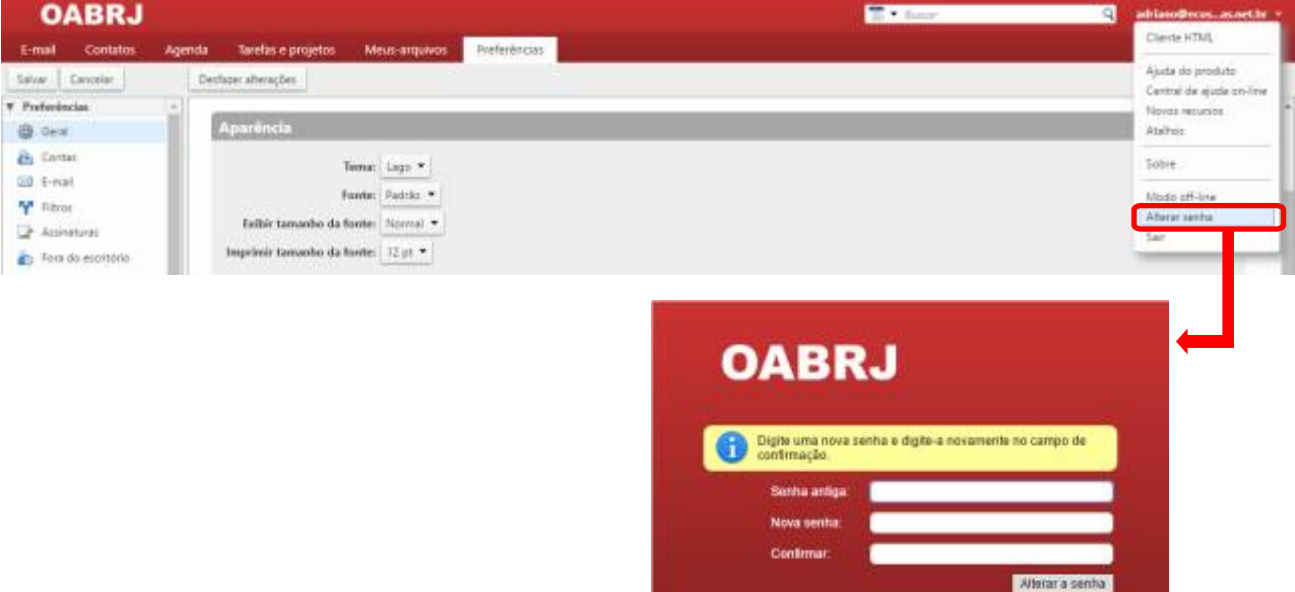

# Configurando sua conta

A OABRJ Digital possui compatibilidade com outras ferramentas de email (Outlook, Gmail).

Logo para fazer essa configuração, você terá de usar os seguintes dados:

**Para recebimento:** imap.ecosistemas.net.br - **Porta:** 993 **ou** pop.ecosistemas.net.br - **Porta:** 995 **Usuário:**  usuario@adv.oabrj.org.br **SSL habilitado**

**Para envio:** smtp.ecosistemas.net.br **Usuário colocar:**  usuario@adv.oabrj.org.br **Porta:** 587 **Usando:** TLS

Pode adicionar uma conta externa na OABRJ Digital, utilizando a aba **"Preferências"**.

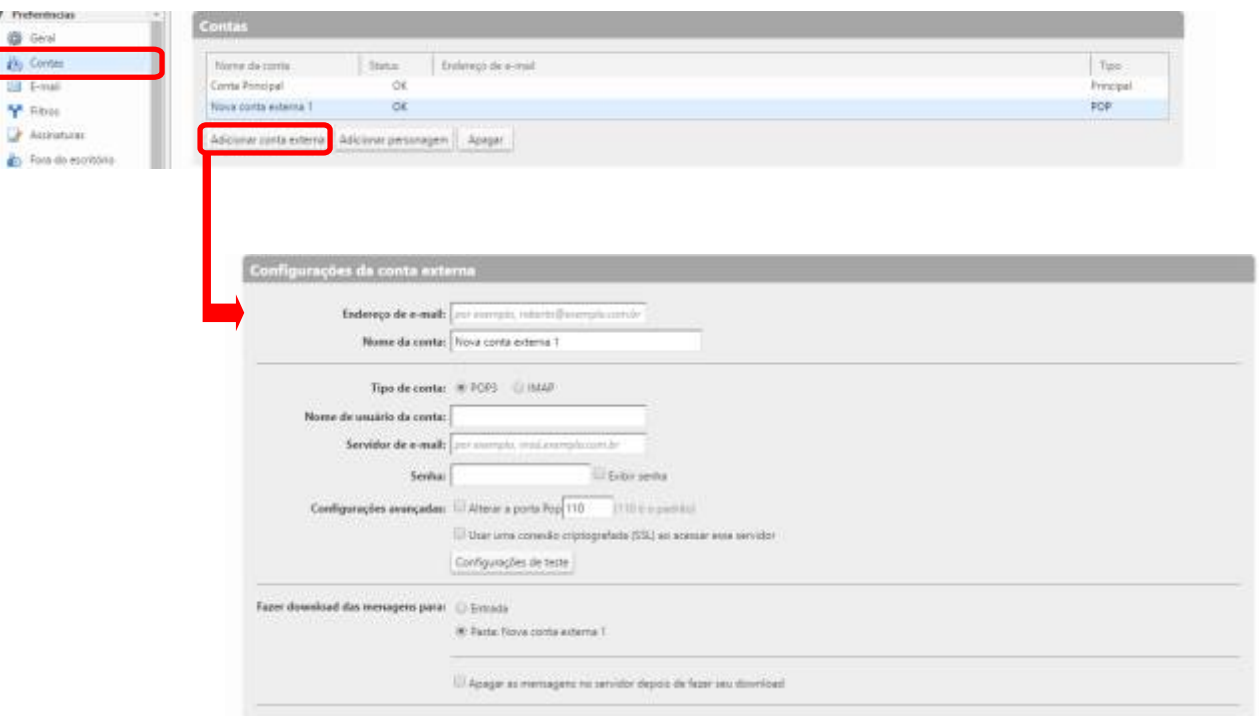

## **Outlook**

Para configurar e gerenciar seu email OABRJ Digital no Outlook, siga os passos abaixo:

- 1) Clique em **Ferramentas**
- 2) Clique em **Configurações de contas**
- 3) Clique em **Email** e depois em **Novo**
- 4) Selecione a opção **Definir manualmente as configurações do servidor ou**
- **tipos de servidor adicionais**
- 5) Clique em **Avançar**
- 6) Selecione a opção **POP3** ou **IMAP**
- 7) Clique em **Avançar**
- 8) Na página **Configurações De Email** preencha as informações conforme abaixo **Nome:** nome que deseja que seja exibido (ao enviar mensagens) **Endereço de Email:** seu email completo (ex. usuario@adv.oabrj.org.br) **Tipo de conta:** IMAP **Servidor de entrada de emails (IMAP):** imap.ecosistemas.net.br **Servidor de Saída de emails (SMTP):** smtp.ecosistemas.net.br **Nome do usuário:** seu email completo (ex. usuario@adv.oabrj.org.br) **Senha:** senha do email acima
- 9) Clique no botão **Mais Configurações**
- 10) Clique na aba **Servidor de Saída** e marque as opções: **Meu Servidor de Saída (SMTP) Requer Autenticação Usar Mesmas Config. Do Servidor de Email de Entrada**
- 11) Na aba **Avançado** preencha as informações conforme abaixo **Servidor de entrada:** 993 **Este servidor requer uma conexão de segurança (SSL):** marcado **Servidor de saída:** 587 **Usar q seguinte tipo de conexão criptografada:** TLS
- 12) Clique em **Avançar**
- 13) Clique em **Concluir**

### **Gmail**

Para configurar e gerenciar seu email OABRJ Digital no Gmail, siga os passos abaixo:

- 1) Entra em uma conta **Gmail** pré-existente
- 2) Clique no ícone de **Engrenagem** localizado no canto superior direito
- 3) Clique em **Configurações**
- 4) Clique na aba **Contas e Importação**
- 5) Clique em **Adicionar uma conta de e-mail POP3 que você possui**
- 6) Na página **Adicionar um Conta De Email** preencha as informações conforme abaixo **Endereço de Email:** seu email completo (ex. usuario@adv.oabrj.org.br)
- 7) Na página **Seguinte** preencha as informações conforme abaixo
- **Nome de Usuário:** seu email completo (ex. usuario@adv.oabrj.org.br) **Senha:** senha do email acima **Servidor POP:** pop.ecosistemas.net.br

**Porta:** 995

 **Deixar uma cópia da mensagem recuperada no servidor:** Desmarcado **Use sempre uma conexão segura (SSL) ao recuperar e-mails:** Marcado **Marcar as mensagens recebidas:** Marcado

**Arquivar as mensagens recebidas (ignorar a Caixa de entrada):** Desmarcado

- 8) Na página Seguinte marque a opção **SIM** e clique em **Próxima Etapa**
- 9) Na página **Seguinte** preencha as informações conforme abaixo **Nome:** Nome que deseja que seja exibido (ao enviar mensagens) **Tratar como um alias:** Marcado
- 10) Clique em **Próxima etapa**
- 11) Na página **Seguinte** preencha as informações conforme abaixo **Servidor SMTP:** smtp.ecosistemas.net.br **Porta:** 587 **Nome de usuário:** seu email completo (ex. usuario@adv.oabrj.org.br) **Senha:** senha do email acima

**Conexão segura usando:** TLS

12) Após o processo entre no email **OABRJ Digital**, **Clique no Link** e **Confirme o cadastro**

**Configurando sua conta OABRJ Digital no Android.**

Selecione o ícone do E-mail em seu Android. Clique em **Configuraçoes** e **Adicionar Conta**.

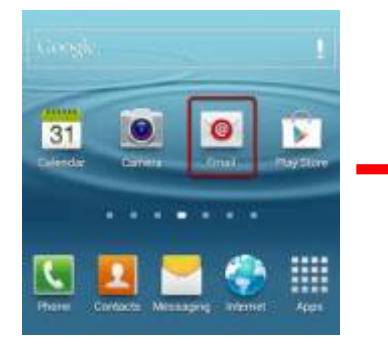

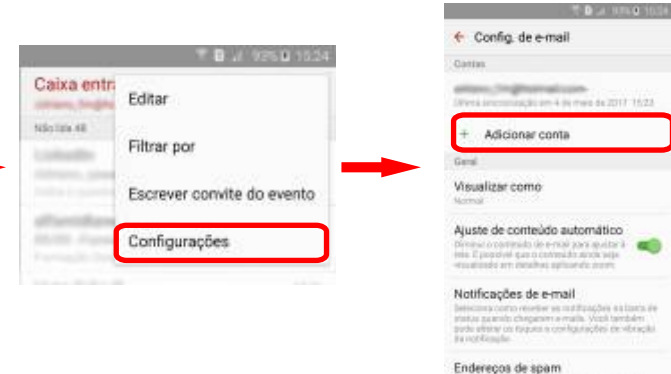

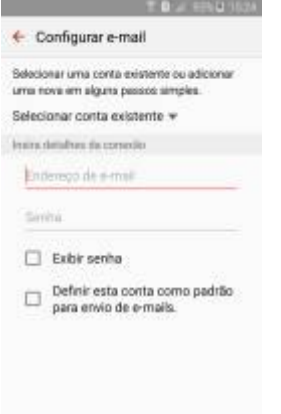

 $\label{eq:conformal} \begin{tabular}{l} \hline \multicolumn{3}{l}{\textbf{1}} & \multicolumn{3}{l}{\textbf{1}} & \multicolumn{3}{l}{\textbf{1}} & \multicolumn{3}{l}{\textbf{1}} & \multicolumn{3}{l}{\textbf{1}} & \multicolumn{3}{l}{\textbf{1}} & \multicolumn{3}{l}{\textbf{1}} & \multicolumn{3}{l}{\textbf{1}} & \multicolumn{3}{l}{\textbf{1}} & \multicolumn{3}{l}{\textbf{1}} & \multicolumn{3}{l}{\textbf{1}} & \multicolumn{3}{l}{\textbf{1}} & \multicolumn{3}{l$ 

Digite seu **Endereço de e-mail** (ex. usuario@adv.oabrj.org.br)

Digite a **Senha**.

Clique em **Próximo**.

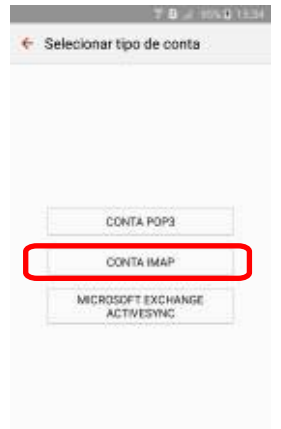

Clique em **Conta IMAP**.

## Configurando sua conta

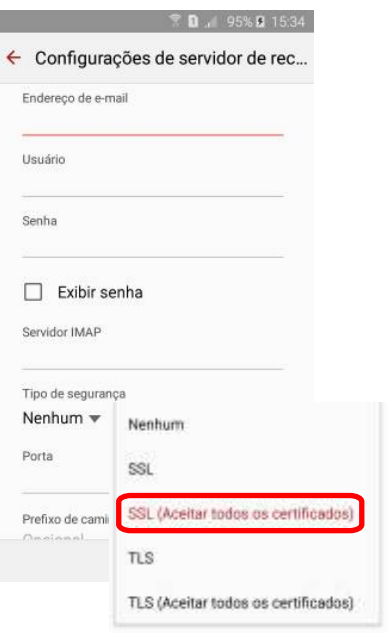

Digite seu **Endereço de e-mail** (ex. usuario@adv.oabrj.org.br)

Digite o seu **Usuário**. (ex. usuario@adv.oabrj.org.br)

Digite a sua **Senha**.

Digite o seu **Servidor IMAP** (imap.ecosistemas.net.br)

Seleciona o **Tipo de Segurança** (SSL - Aceitar todos os certificados)

**Porta:** 993

Clique em **Próximo**.

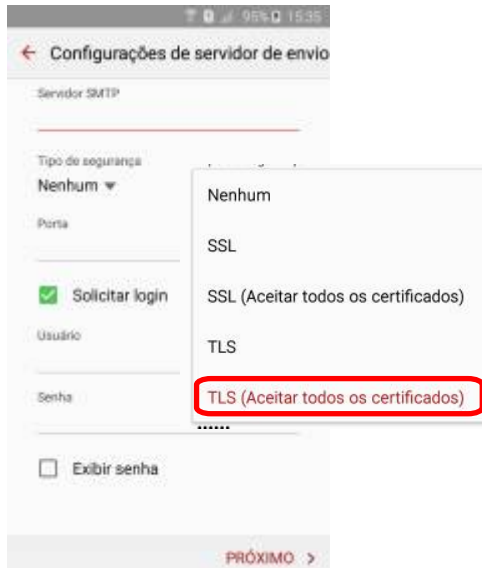

Digite seu Servidor SMTP (smtp.ecosistemas.net.br)

Seleciona o **Tipo de Segurança** (TLS - Aceitar todos os certificados)

**Porta:** 587

Digite o seu **Usuário**. (ex. usuario@adv.oabrj.org.br)

Digite a sua **Senha**.

Clique em **Próximo**.

Está finalizado e pronto a configuração do OABRJ Digital no seu Android.

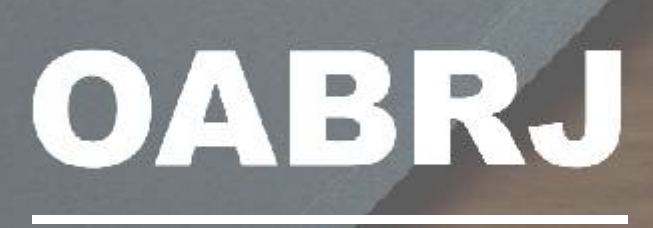

oabrj.org.br